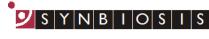

A DIVISION OF THE SYNOPTICS GROUP

## ProtoCOL 3 Inhibition Zone Batch Set Up - Quick Guide

|               | Start ProtoCOL 3 software  |                                                                                                    |  |  |
|---------------|----------------------------|----------------------------------------------------------------------------------------------------|--|--|
| 1             | Enter                      | Log on to ProtoCOL 3                                                                                                    |  |  |
| 2             | Position plate             | <ul> <li>Insert the plate holder, ensuring the plate holder that gives the best contrast between the colony and background is used</li> <li>Place plate onto plate holder</li> </ul> |  |  |
|               |                            |                                                                                                    |  |  |
| 3             | Capture image              |                                                                                                    |  |  |
|               | Click S Image              | Select the image tab and check the<br>live box                                                                                                    |  |  |
|               | Slide                      | <ul> <li>Adjust the exposure by increasing/<br/>decreasing the sliding scale</li> </ul>                                                                                              |  |  |
|               | Click                      | Capture image                                                                                                    |  |  |
|               | Create batch               |                                                                                                    |  |  |
| 4             | Click                      | Click New Batch                                                                                                    |  |  |
|               | Plate configuration        | Select Plate Configuration to set plate                                                                                                    |  |  |
| 5             | Select Plate Configuration | <ul> <li>size, sample volume and threshold.</li> <li>Defaults are Circular plate 90mm,<br/>Spiral volume 100µl and threshold of<br/>20. Change if necessary</li> </ul>               |  |  |
| 6             | Choose an application      |                                                                                                    |  |  |
|               | Select Select              | Select Inhibition Zone                                                                                                    |  |  |
| $\overline{}$ | Name the batch             |                                                                                                    |  |  |
|               | Enter Designing Batch:     | Name the batch                                                                                                    |  |  |

A DIVISION OF THE SYNOPTICS GROUP

IS

S Y N B I O S

|             | Zone                                                  | classification -      | Select Zone Classification tab                                                                                                    |  |  |
|-------------|-------------------------------------------------------|-----------------------|----------------------------------------------------------------------------------------------------|--|--|
|             | Select                                                | Zone Classification   | Select type of zone frame and the number of zones required                                                                                                    |  |  |
| 8           | Click                                                 | Move Individual Zones | Position the grid directly over the zones.<br>To move individual measuring circles<br>check the box and setting circle to the<br>maximum zone size                                                               |  |  |
|             | Click                                                 | Rename Zones          | Zones can also be named on this page by clicking Rename Zones                                                                                                    |  |  |
|             | Discs/                                                | wells present         | Indicate whether discs or wells are<br>present                                                                                                    |  |  |
| 9           | Enter                                                 | Or                    | If a well or disc is present enter the size<br>of disc/well by entering the size directly<br>into the box or by clicking on the text<br>box and drag the circle to the edge of<br>the well or disc<br>Click Next |  |  |
| 10          | Identi<br>Sample<br>Sample<br>Sample                  | fy zones              | From Image click on an area of the<br>disc or well to pick colour, repeat<br>for zone and the background. Be<br>sure to take representative samples<br>from across the plate<br>Click Next                       |  |  |
| 11          | <b>Revie</b><br>Click                                 | w zone measurements   | If all zones are detected click Finish, if<br>not repeat step 8 and ensure all of the<br>zones are central                                                                                                    |  |  |
|             | Meas                                                  |                       | Select Measure tab                                                                                                    |  |  |
|             | Click                                                 |                       | Test Measure Plate                                                                                                    |  |  |
| $ \bigcirc$ | Click                                                 | Test Measure Plate    | Assign a plate ID                                                                                                    |  |  |
|             | Click                                                 | Accept New Batch      | Accept batch                                                                                                    |  |  |
|             | ProtoCOL 3 is now ready to make the first measurement |                       |                                                                                                    |  |  |
|             | CO.11                                                 | ΓΔΟΤ ΣΥΝΒΙΟΣΙΣ:       |                                                                                                    |  |  |

## CONTACT SYNBIOSIS:

EUROPE: Tel: +44 (0)1223 727125 Email: <u>support@synbiosis.com</u> www.synbiosis.com USA: Tel: 800 686 4451/301 662 2863 Email: <u>support@synbiosis.com</u> **P3IZBSU1216**